## **Chapter 4:**

# **Interior Design Tutorial**

In the Interior Design Tutorial, we'll pick up where we left off in the House Design Tutorial. The shell and basic structure of our plan is complete, but a lot of interior finishing remains. Our plan still needs lights, outlets, and fixtures to be a functional home. In addition, the interior could use some creature comforts such as furniture, wall coverings and moldings. You may want to save this tutorial using a new name to archive your previous work. In this tutorial, you will learn about:

- Controlling the Display of Objects
- • [Working with Library Objects](#page-1-0)
- • [Applying Room Moldings](#page-6-0)
- • [Applying Wall Coverings](#page-9-0)
- • [Creating a Tray Ceiling](#page-10-0)

## <span id="page-0-0"></span>**Controlling the Display of Objects**

We have a roof on our plan, but in this tutorial we'll be working on the plan's interior, so we do not need the roof planes to show in floor plan view. As we learned in the previous tutorial when we turned off the display of attic walls, the display of objects is controlled in the **Layer Display Options** dialog. For more information about layers and using the **Layer Display Options** dialog, see "Layers" on page 127 of the Reference Manual.

#### *To control the display of objects*

- 1. First, let's make sure to select **File**> **Save As a** and give this version of our plan a new name, such as "BeachHouse - Interior Tutorial"
- 2. Select **Tools> Display Settings> Display Options**  $\Box$  (or press the ~ key) to open the **Layer Display Options** dialog.
- 3. Press the letter R, find the layer "Roof Planes" and remove the check from the Display column. While we're at it, let's also turn off the display of "Windows, Labels" and "Doors, Labels." Click OK.

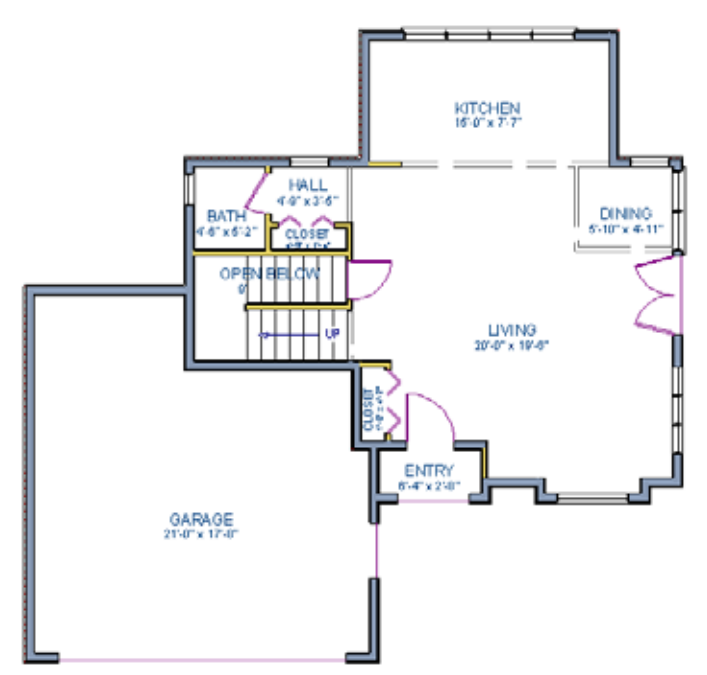

*Floor 1 with the display of door and window labels and roof planes turned off*

## <span id="page-1-0"></span>**Working with Library Objects**

Chief Architect comes with a library that contains thousands of library objects that can be used in a plan. For more information about the library and library objects, see "The Library" on page 753 of the Reference Manual.

#### *To use the Library Search feature to locate a symbol and place it in the plan*

1. Move up to Floor 2 using the **Floor Up**  $\sim$  tool.

- 2. Select **Library> Library Browser**  $\mathbf{E}$  (or press Ctrl + L on your keyboard) to open the Library Browser.
- 3. Click the **Turn on search filtering options a** button, then check **Match entire word**.
- 4. In the text field, type "bed" and notice that search results will display below as you type.
- 5. Click on a bed in the search results list to select it for placement.

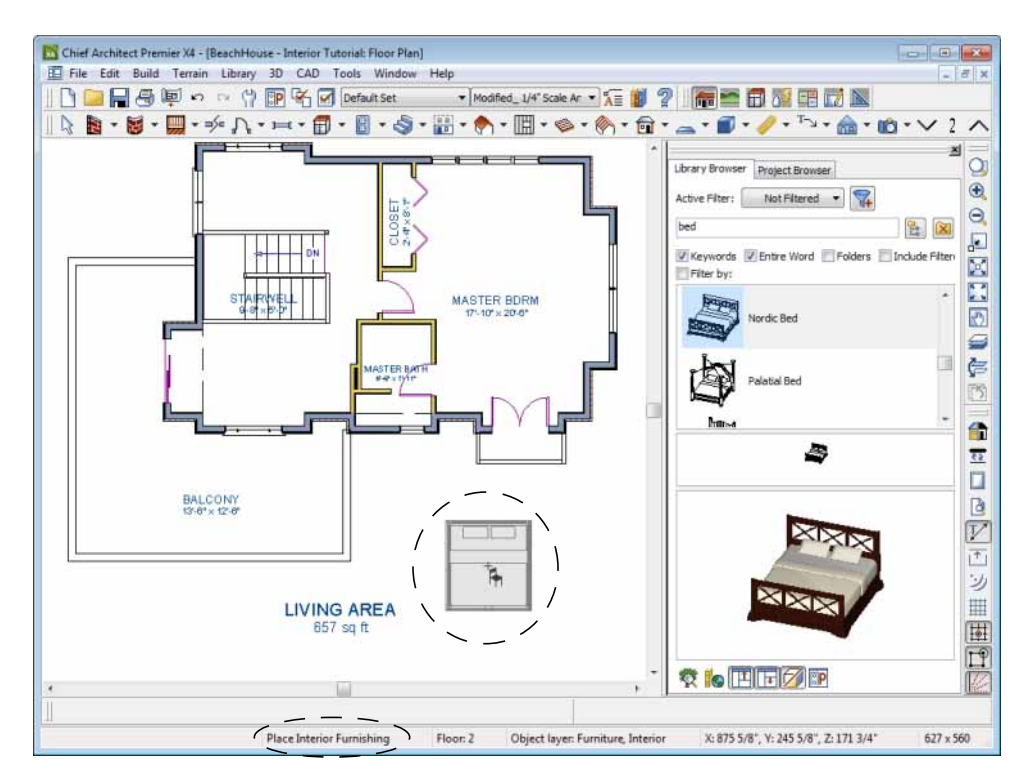

When a library object is selected for placement the mouse pointer W. icon indicates the type of library object selected, a preview outline of the object displays in floor plan view, and basic information displays in the Status Bar at the bottom of the program window.

6. Click in the master bedroom to place the bed.

Library objects can be selected and edited using the mouse. They can also be opened for specification, a method that offers the most complete editing capabilities. See "Symbol Object Specification Dialogs" on page 779 of the Reference Manual.

#### *To use library search to place a furniture symbol*

1. Click the **Select Objects button** (or press the Spacebar) and click on the bed to select it. When selected, the bed displays edit handles. For more information, see "Editing Box-Based Objects" on page 188 of the Reference Manual.

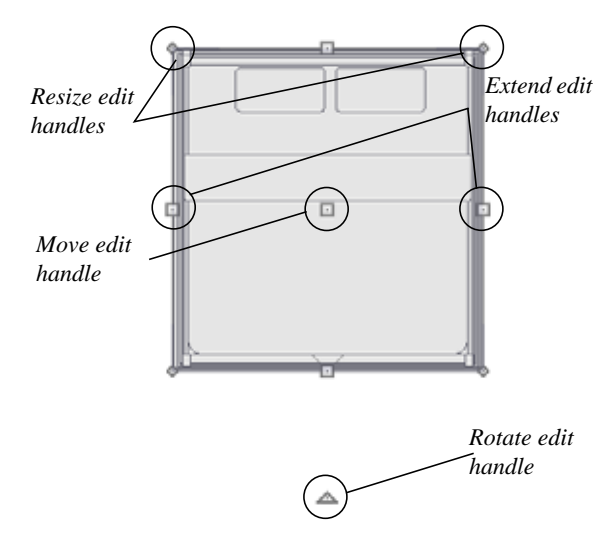

- 2. Use the Rotate edit handle to rotate the bed.
- 3. Use the Move edit handle to move the bed up against the right wall.

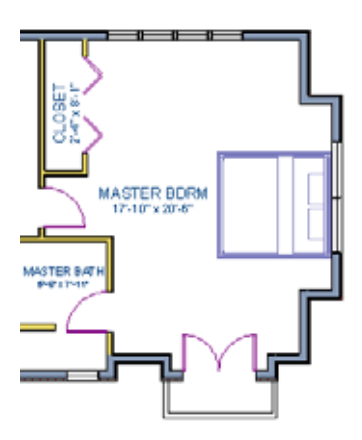

4. You can modify the materials for the bed by using the **Select Objects** button tool to select the bed, and click on the **Open Object**  $\blacksquare$  edit button to open the **Furniture Specification** dialog.

- 5. Next, select the Materials tab, and select the element of the object you want to apply a new material to, such as the Bedspread.
- 6. Click on the **Library Material** button to display the Select Library Object dialog, which allows you to browse materials available in the Library to apply as the bedspread. For the purposes of our example, we will choose a light brown fabric.
- 7. Repeat this process for any of the other materials on the bed you may want to adjust, then click **OK** to apply the changes which will be visible when you create a camera view.

Now we'll place some fixtures. If you cannot find what you're looking for, the **Library Search** feature can help.

## *To use library search to place a fixture symbol*

- 1. Select **Library> Library Browser to** to open the **Library Browser**.
- 2. Type "toilet" into the search field at the top of the browser window. As you type, search results display in the Directory pane.
- 3. Select the Standard toilet from the search results.
- 4. Click in the master bathroom to place the toilet.

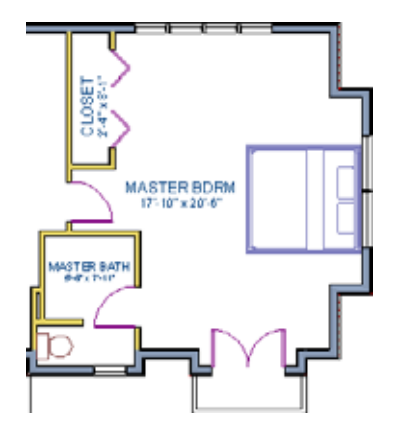

If there are multiple library objects in a plan that are similar, they can be replaced at the same time using the **Replace From Library**  $\equiv$  edit button.

## *To replace a library object*

- 1. While the **Select Objects**  $\|\cdot\|$  tool is active, click on the toilet in floor plan view to select it.
- 2. Click the **Replace From Library**  $\frac{1}{2}$  edit button to open the **Replace From Library** dialog.

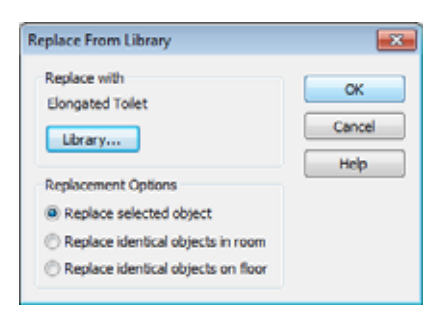

- 3. Click the **Library** button to select an item from the library to replace the standard toilet.
- 4. Select the Elongated toilet and click **OK** to return to the **Replace From Library** dialog.
- 5. Select **Replace Selected Object** and click **OK**.

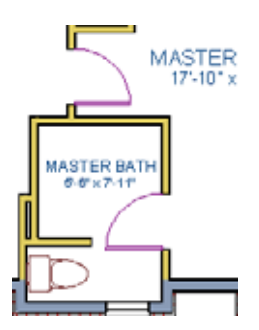

Using the tools and techniques learned so far, place fixtures and furniture in both bathrooms on Floor 2 and Floor 1.

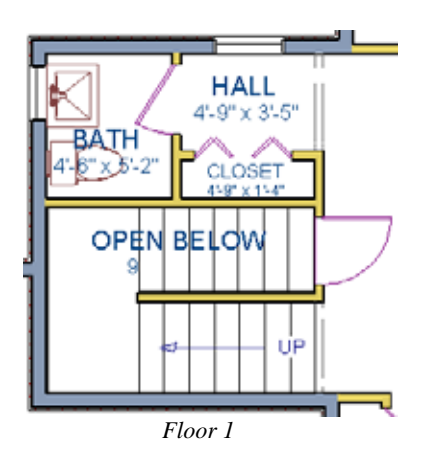

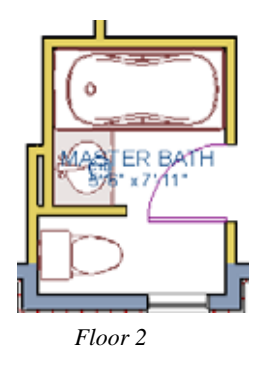

If existing walls and/or other objects do not allow enough room for a library ₩ object to be placed, place the library object where there is enough room and move the object into place while holding down the **Ctrl** key on the keyboard.

## <span id="page-6-0"></span>**Applying Room Moldings**

In Chief Architect, you can specify base, crown and chair rail moldings for any room. The library contains hundreds of molding profiles; and in addition, you can create your own profiles and save them for future use. Moldings can be used in a variety of creative applications. We'll start by applying a crown molding in the master bedroom, and then we'll add a chair rail to the dining room. Finally, we'll create our own molding profile and use it to create a tray ceiling in the dining room. For more information about moldings, see "Trim & Molding" on page 595 of the Reference Manual.

#### *To add crown molding*

Now let's take a look at our master bedroom in a 3D view. See "To create a camera view" on page 46 for information about using the **Full Camera** tool.

- 1. With the camera view of the bedroom still active, click the **Select Objects button** or press the Spacebar, then click in a blank space on the floor of the room to select it.
- 2. Click the **Open Object I** edit button to open the **Room Specification** dialog for the master bedroom.
- 3. On the Moldings tab:

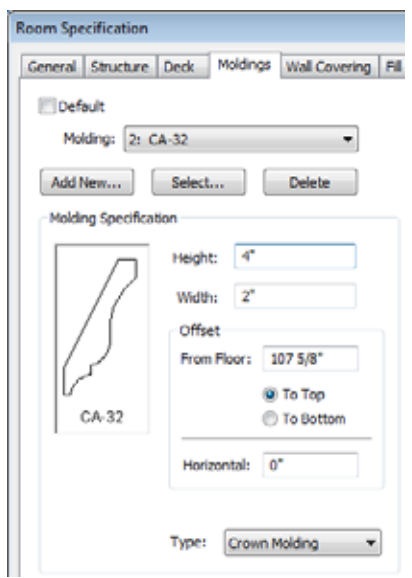

- Uncheck **Default**, and then click the **Add New** button.
- In the **Select Library Object** dialog, you can either search or browse to find a crown molding that suits your needs. When you find one, select it and click OK. For more information, see "Select Library Object Dialog" on page 773 of the Reference Manual.
- If you wish, you can specify the **Height** and **Width** of the selected molding. In this tutorial, a Height of 4 inches is specified.
- Select "Crown Molding" from the **Type** drop-down list and notice that the From Floor value is equal to the room's Finished Ceiling Height on the Structure tab.
- Click OK to close the **Room Specification** dialog.

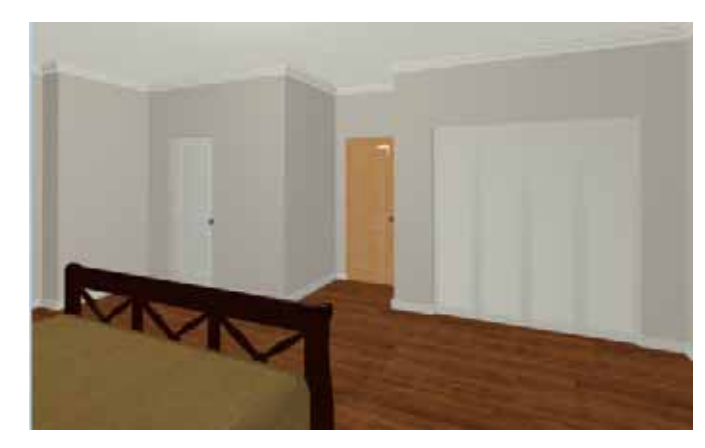

Chair rail moldings can be applied to a room in the same manner. Base moldings are already applied in most room types by default, but can be edited, removed or added here, as well.

## *To add chair rail*

- 1. With the camera view of the bedroom still active, click the **Select Objects button** or press the Spacebar, then click in a blank space on the floor of the room to select it.
- 2. Click the **Open Object I** edit button to open the **Room Specification** dialog for the master bedroom.
- 3. On the Moldings tab of the **Room Specification** dialog:
	- Click the **Add New** button, and select a chair rail profile.
	- Specify a **Height** of 2" and set the **From Floor** value to 32" inches.
	- Click OK.

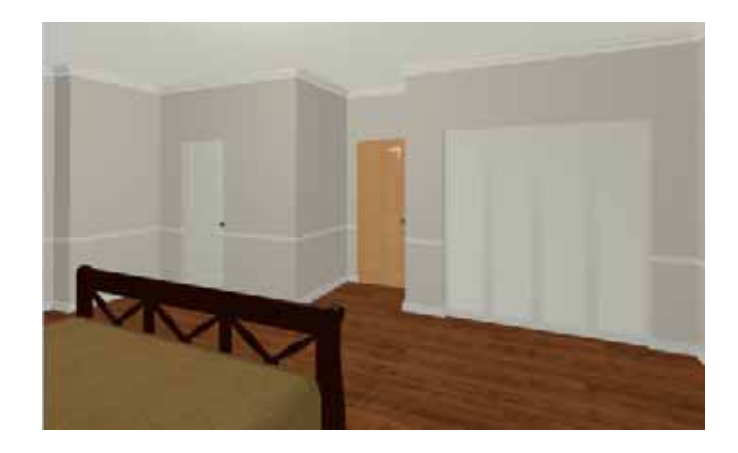

## <span id="page-9-0"></span>**Applying Wall Coverings**

Now we'll apply a wall covering to the master bedroom. Wall coverings can be used in addition to a wall's surface material to create accents like wallpaper borders or wainscoting. For more information about wall coverings, see "Wall Materials" on page 258 of the Reference Manual.

#### *To apply a wall covering*

- 1. Select the master bedroom and click the **Open Object**  $\|\cdot\|$  edit button.
- 2. On the Wall Covering tab of the **Room Specification** dialog, click the **Add New** button to open the **Select Library Object** dialog.
- 3. Browse to an appropriate material for your wall covering, and click **OK**. For the purposes of our example, a Natural Beadboard material is used.
- 4. Change the **Height** to 28 inches, and change the **Floor to Bottom** value to 3 1/2 inches to allow for the distance between the base and chair rail moldings.

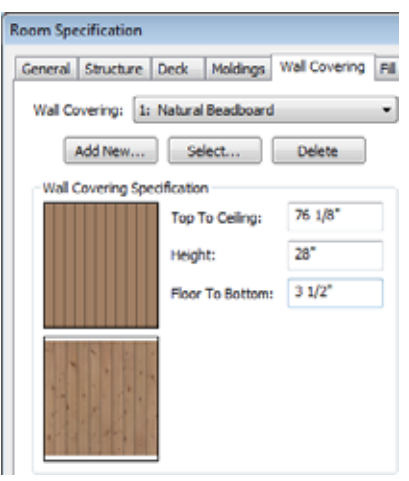

5. Click **OK** to close the **Room Specification** dialog.

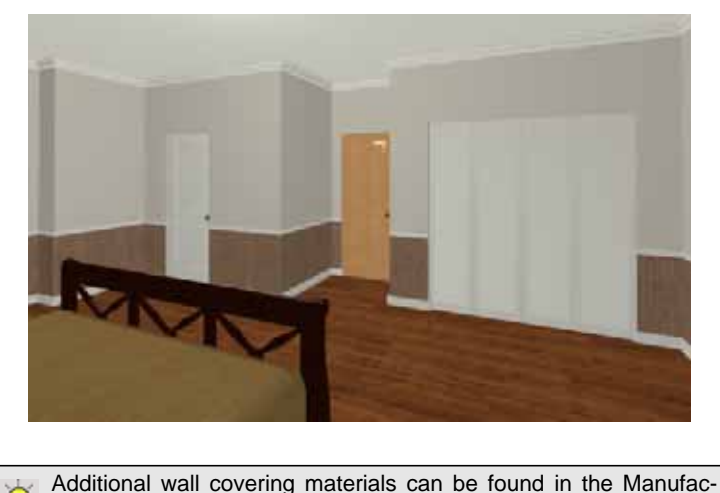

₩ turer libraries.

6. When you have finished, you may want to **Save a** your work.

## <span id="page-10-0"></span>**Creating a Tray Ceiling**

A tray ceiling is a special kind of stepped ceiling. There are a few different ways to create a tray ceiling in Chief Architect. Each method has advantages and disadvantages. Polyline solids can be used, primitive objects can be used, even soffits can be used to create tray ceilings. Using a room with a crown molding is a method that works particularly well because it can easily follow the outline of a room, regardless of its shape. First we'll create a room, then apply and adjust a crown molding.

#### *To create the room*

- 1. First, let's select **File**> **Close** to close the currently active camera view, returning us to the floor plan.
- 2. Next, select **Library> Library Browser** to open the **Library Browser**.
	- Type "fan" into the search field at the top of the browser window. As you type, search results display in the Directory pane.
	- Select the Lantern ceiling fan from the search results.
- 3. Click in the near the middle of the master bedroom to place the ceiling fan.

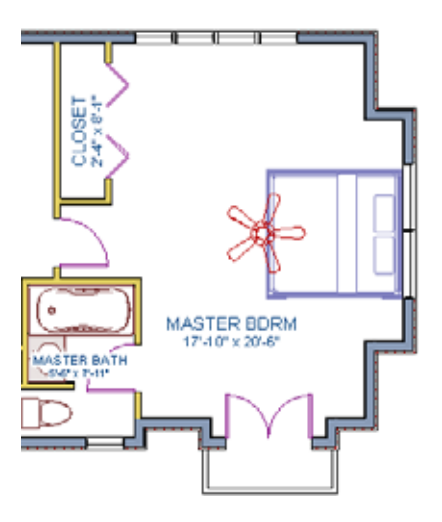

- 4. To create our room, we will select **Build> Wall> Polygon Shaped Room**  $\bullet$  which will display the **New Polygon Shaped Room** dialog.
- 5. Specify the **Number of Sides** as 8, and the **Side Length** to 48".

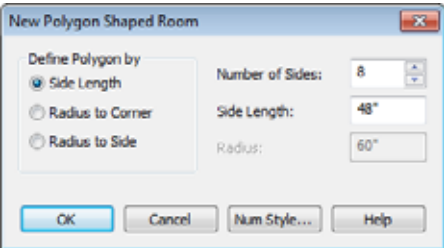

6. Click **OK**, and then click near the center of the ceiling fan to create the polygon shaped room.

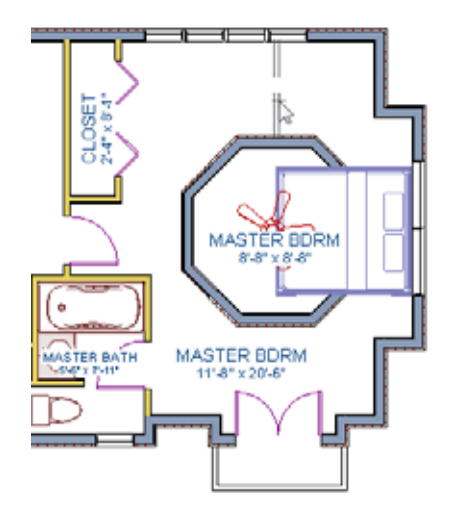

Note that the program automatically creates an invisible wall to  $\frac{1}{N}$ ensure that an island room condition doesn't result by adding this room within a room. For more information, see "Room Definition" on page 301 of the Reference Manual.

## *To modify the room to create the tray ceiling*

1. Select **Build> Wall> Straight Exterior Wall <b>B**, and with the wall tool active, hold down the Shift key on your keyboard to drag a marquee around the octagonal room to group select the walls that make up this area.

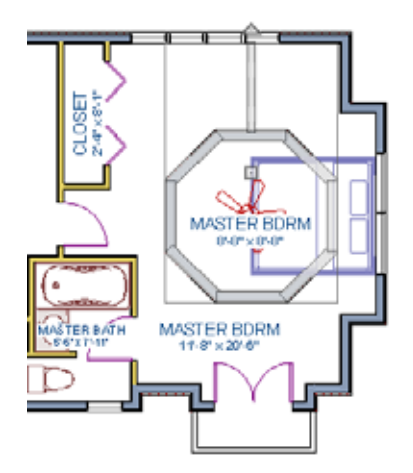

- 2. Next, click on the **Open Object**  $\blacksquare$  edit tool to display the **Wall Specification** dialog for all of these walls.
- 3. On the General tab, mark the walls as **Railing** and **Invisible**, then press **OK**.

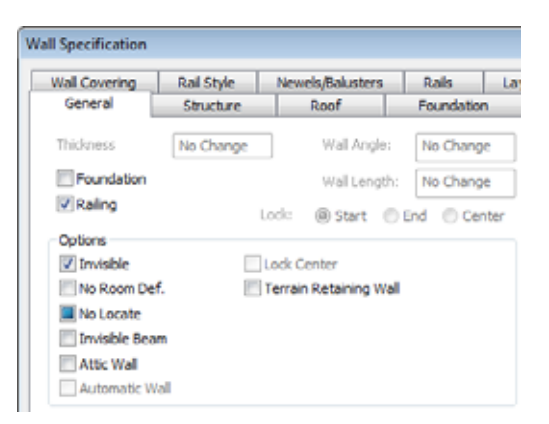

4. Now use the **Select Objects** button, or press the Spacebar, then click in the main Master Bedroom area to select it.

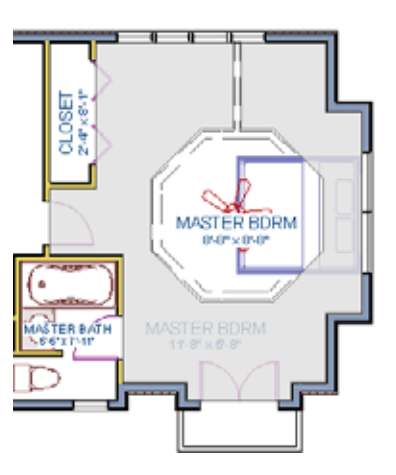

- 5. Click the **Open Object I** edit button to open the **Room Specification** dialog for the master bedroom, then on the Structure tab, set the Finished Ceiling Height to 98" and click **OK**.
- 6. Now, open the **Room Specification** dialog for the small octagonal room.

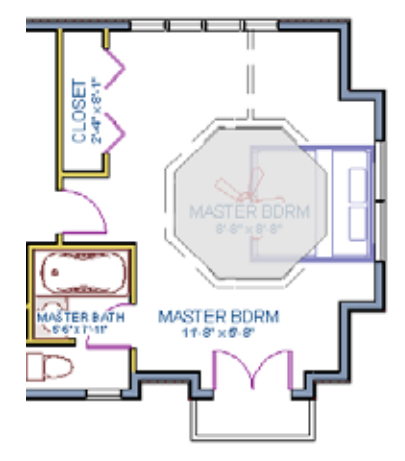

- 7. On the General tab, uncheck the box beside **Show Room Label**.
- 8. On the Structure tab, verify that this room's Finished Ceiling Height is still set to the default of 107 5/8.
- 9. While still on the Structure tab, click on the **Ceiling Finish** button, and change its material.

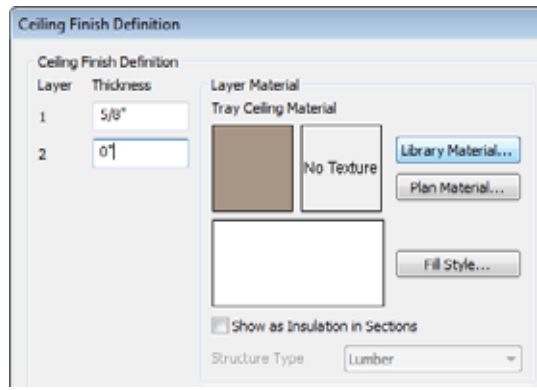

10. Go to the Moldings tab:

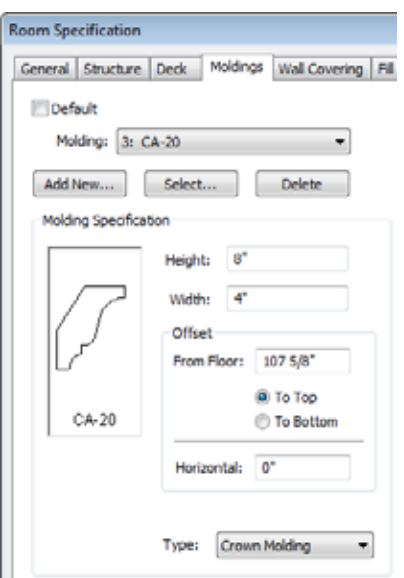

- Uncheck Default, then click the **Select** button to display the **Select Library Object**  dialog, where you can choose to apply a different molding, then click OK.
- Set its **Height** to 10" and its **Type** as "Crown Molding" and click **OK**.
- 11. Click **OK** to close the **Room Specification** dialog.

Now let's take a look at our master bedroom in a 3D view. See "To create a camera view" on page 46 for information about using the **Full Camera** tool.

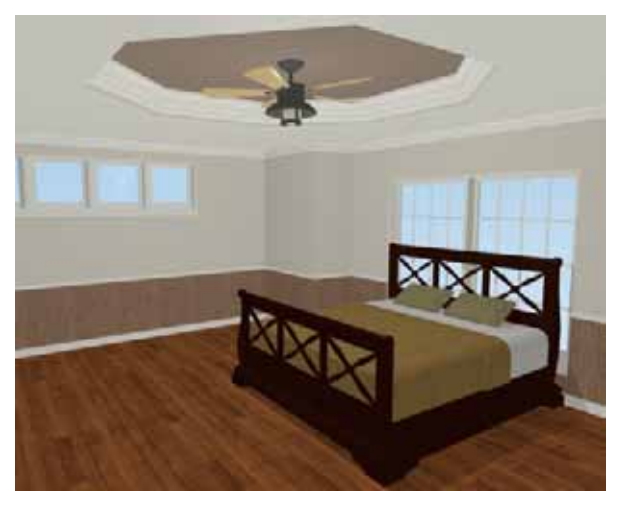

If you would like, you can continue adding interior elements from the Library Browser before continuing to work on this plan in the Kitchen and Bath tutorial.

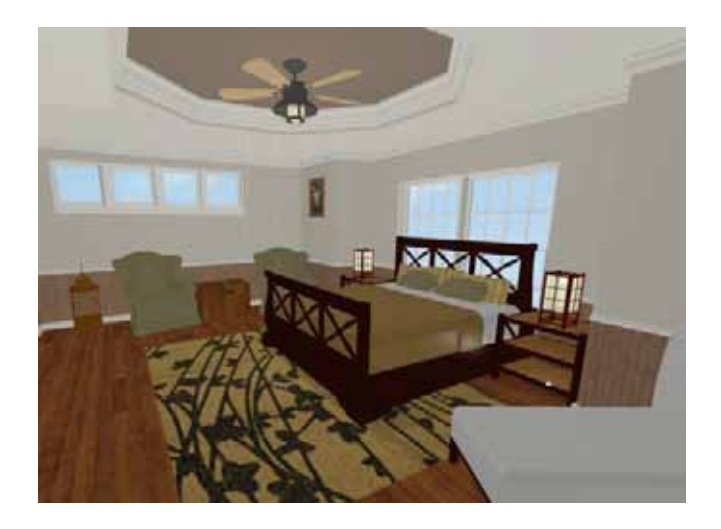

Chief Architect X5 User's Guide